## **Allgemeines**

Üblicherweise sind Standard-Benutzer (Mitglieder der losen Gruppe **XX-PTM-Usr**) ausschließlich dazu berechtigt, Projektzeiten auf den ihnen zugewiesenen Projekten zu erfassen. Wie eine solche Berechtigung zu vergeben ist, wird in Folge beschrieben.

```
NOTIZ
Berechtigungen, die für ein Hauptprojekt vergeben wurden, gelten auch für sämtliche Subprojekte!
```
## **Ein neues Projekt erstellen**

Das Anlegen eines neuen Projekts wird ausführlich im Kapitel [Neues Projekt](http://extranet.workflow.at/daisy/personalwolke-default/6899-dsy/g2/g1/g1/7006-dsy.html)<sup>1</sup> beschrieben.

# **Die Berechtigung vergeben**

Nachdem das das entsprechende **Projekt** erstellt bzw. ausgewählt ist, muss zum Reiter **Berechtigungen** navigiert werden.

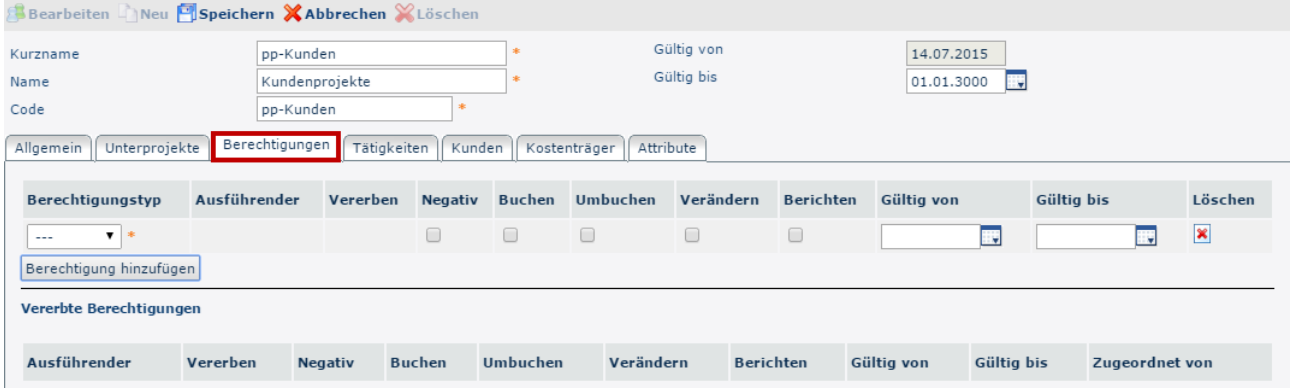

Per Klick auf **Berechtigung hinzufügen** erscheint eine neue Zeile, um die Eingaben zu erfassen. In der Spalte **Berechtigungstyp** muss nun **Person** ausgewählt werden.

Dadurch erscheint in der Spalte **Ausführender** ebenfalls ein Eingabefeld. Hier kann schließlich der gewünschte Mitarbeiter (per Direkteingabe mit AutoComplete Funktion oder Klick in die richtige Zeile) ausgewählt werden:

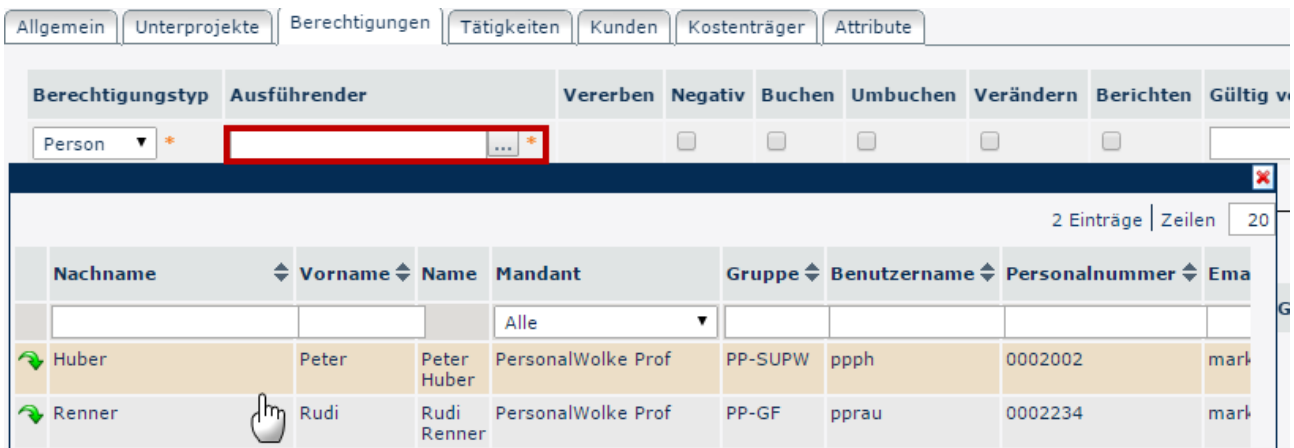

Da der ausgewählte Mitarbeiter ausschließlich zur **Projektzeit-Buchung** berechtigt werden soll, ist im letzten Schritt nur der Haken im Kontrollkästchen der Spalte **Buchen** zu setzen:

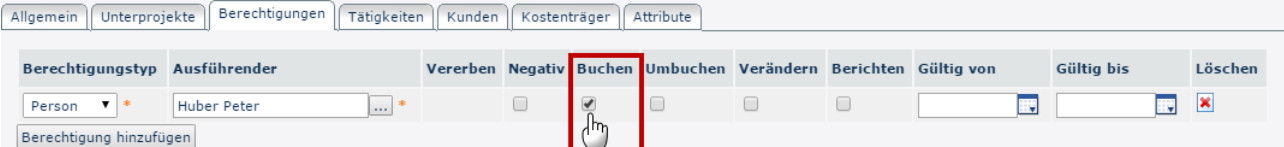

### **Gültig von und Gültig bis**

Mit diesen Parametern kann optional die Geltungsdauer der Berechtigung begrenzt werden - ohne Eingabe werden automatisch das aktuelle Datum als von-Datum und der 01.01.3000 als bis-Datum angenommen.

#### **Löschen**

Per Klick in die Spalte mit dem Löschen-

bereits erfasste Berechtigungen jederzeit aufgehoben werden.

Icon können

Bearbeiten Neu Bpeichern XAbbrechen XLöschen

Per Klick auf **Speichern** wird die Eingabe schließlich übernommen, wodurch der Mitarbeiter seine Berechtigung erhält. Per Klick auf **Abbrechen** wird die Eingabe verworfen.

1. /daisy/personalwolke-default/6899-dsy/g2/g1/g1/7006-dsy.html